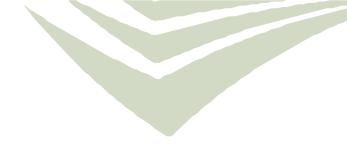

# KeyMaster Administrator User Guide

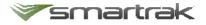

## Table of Contents\_\_\_\_\_

| G | etting Started                                     | 3 |
|---|----------------------------------------------------|---|
|   | What is KeyMaster?                                 | 3 |
|   | Employee ID Code                                   | 3 |
|   | What has changed with Pool Booking?                | 3 |
|   | How do I access the Setup Menu?                    | 4 |
|   | Loading Keys in KeyMaster                          |   |
| F | requently Asked Questions                          | 5 |
|   | How do I move a key to a different slot?           | 5 |
|   | How do I temporarily remove keys?                  | 5 |
|   | How do I temporarily remove all keys?              | 6 |
|   | How do I replace a lost or broken RFID tag?        | 6 |
|   | How do Create, Edit or Delete Check In Prompts?    | 7 |
|   | How do Create, Edit or Delete Check Out Prompts?   |   |
|   | How do I change the Admin PIN Code?                | 8 |
|   | How do I open the door as Admin without a booking? | 8 |
|   | What reports are available on KeyMaster?           | 9 |
|   |                                                    |   |

## **Getting Started**

#### What is KeyMaster?

KeyMaster<sup>®</sup> is easy-to-use electronic key cabinet. Each key fob is held in place with a locking pin. When a driver enters their Employee ID at the large 7" touch screen, the door unlocks, and a light comes on to indicate which key they can take.

#### Employee ID Code

For KeyMaster to work all Drivers must have a unique ID code against their profile in Pool Booking. As part of the initial setup of KeyMaster Smartrak can provide a bulk upload of this information into the system. The Employee ID code is used every time you make a car pooling and require access to a plants key from the KeyMaster.

Ē

8 8

To find the Employee ID code allocated to your account

- Log into Smartrak
- From the Map screen click the calendar icon to access Pool Booking

| <b>S</b> | nartrak | 0 |
|----------|---------|---|
|----------|---------|---|

- Or if you are a Booking Only User you will be taken directly to the booking module
- Click My Details

| Bookin                                                          | gs∗ Reports∗                                                                | My Bookings▼                       | My Details                      |
|-----------------------------------------------------------------|-----------------------------------------------------------------------------|------------------------------------|---------------------------------|
| ∛smartra                                                        | <b></b> 🕅 🗊 🗐                                                               | e () ()                            | ker                             |
| Bookings                                                        | My Bookings                                                                 | roval▼ My Details Admin▼           |                                 |
| Driver Details                                                  |                                                                             |                                    |                                 |
| First Name                                                      | Kerry                                                                       |                                    |                                 |
| Last Name                                                       | A                                                                           |                                    |                                 |
| Employee ID                                                     |                                                                             |                                    |                                 |
| Phone                                                           |                                                                             |                                    |                                 |
| Email                                                           | kerry@smartrak.co.nz                                                        |                                    |                                 |
|                                                                 | heir phone number or e-mail address<br>to change the details for this user. | changed because they are linked to | a Smartrak user. Please use the |
|                                                                 | Click here to edit your contact deta                                        | ils.                               |                                 |
| Cost Centre                                                     | <select a="" centre="" cost=""> •</select>                                  |                                    |                                 |
| Receive an email when<br>making bookings on<br>behalf of others | 0                                                                           |                                    |                                 |
|                                                                 |                                                                             |                                    |                                 |

#### What has changed with Pool Booking?

There are no changes to the process of how to book a vehicle through the Pool Booking module. Please continue to make bookings normally, the difference is where the vehicles keys are stored and how to retrieve and return them when you have made a Pool Booking.

#### How do I access the Setup Menu?

- To access the Setup Menu, click the *gear* icon.
- Enter PIN Code provided by Smartrak, if you are unsure of the PIN code please raise a Service Desk ticket.

 $\mathbf{Q}_{0}^{0}$ 

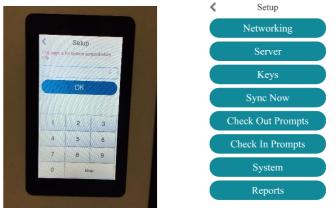

#### Loading Keys in KeyMaster

When you received the KeyMaster it will include plastic (white) fobs and black RFID tags/discs. Every bunch of keys to be stored inside the unit should have a black RFID tag attached, it is required for returning of keys.

• Ensure you have all the rego numbers for the vehicles you are able to add into the KeyMaster – the Vehicle Details Report from Smartrak admin can help provide this information

Add new key

- Add the two KeyMaster fobs to each of your pool vehicle key rings
- On the KeyMaster main screen click the Setup Icon
- Enter Admin PIN number
- Click Keys and then Add Keys

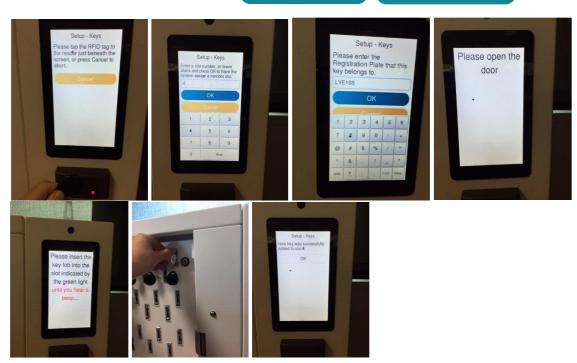

Note if you leave the Slot number to allocate the key to empty the system will automatically allocate one

## **Frequently Asked Questions**

## How do I move a key to a different slot?

- On the KeyMaster main screen click the Setup Icon
- Click Keys
- Select the Move key to another slot option.
- Tap the **Select** button for the key you want to move
- The Select button chosen will now be grayed out and all other unused buttons will be valid to tap. Tap the unused key slot to for the key to be bonded to.
- Confirm that the key is to be moved slot. Once confirmed . the system will walk you through the process of moving the key physically.
- Firstly, you will need to open the door, and remove the key from the highlighted (in green) slot.
- Once removed a different slot will highlight (in green) and insert the key into that slot.
- The cabinet will ask you to close the door and that's it. The key is now in the new slot.

## How do I temporarily remove keys?

If there is an emergency or syncing issues temporarily remove keys from the KeyMaster may be required.

Temporarily remove key

Setup - Keys

select

select

select

Registration

<

2

Slot No

- On the KeyMaster main screen click the Setup Icon O,
- Click Keys .
- Click Temporarily remove key •
- Select the key you want to temporarily .
- SMR < Setup - Keys Click OK BM Are you sure you want to remove all keys temporarily from this cabinet? 5 SM

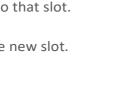

>

1

Slot No

Setup - Keys Registration

select

select

select

ABCIII

| Slot No | Registration |        |
|---------|--------------|--------|
| 1       | ABC111       | select |
| 2       |              | select |
| 3       |              | select |

Setup - Keys

OK

You are relocating ABC111 from

slot 1 to slot 2. Do you want to

continue?

## How do I temporarily remove all keys?

On the KeyMaster main screen click the Setup Icon
Click Keys Keys
Click Temporarily remove all keys Temporarily remove all keys
Click OK Setup - Keys
Are you sure you want to remove all keys temporarily from this cabinet?

## How do I replace a lost or broken RFID tag?

- Obtain a new RFID tag if you don't have any spare contact Smartrak
- $\mathbf{Q}_{a}^{o}$ On the KeyMaster main screen click the Setup Icon Click Keys Click on the Change RFID Tag Change RFID Tag . < Setup - Keys Slot No Registration Select the Slot/Registration of the keys you wish to add a new RFID tag to 1 ABC123 select < Setup - Keys Are you sure you want to change RFID tag for ABC123? Confirm the registration is correct and • click Yes to continue or No to cancel b. Yes Setup - Keys Please tap the RFID tag to the reader just beneath the screen, or press Cancel to The next screen will ask you to tap the new RFID tag to the reader. abort.
- A message will be displayed to confirm the new tag has been registered. Click **OK**.

## How do Create, Edit or Delete Check In Prompts?

The responses to prompts are currently unable to be reported against. Prompts are used to remind employees about what they need to check before checking a vehicle in or out e.g. fuel levels, cleanliness.

**O** 

### Create

- On the KeyMaster main screen click the **Setup** Icon
- Click Check In Prompts
- Click Add new 🕀 Add new
- Click the message icon

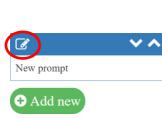

**Check In Prompts** 

• Complete the Prompt details

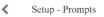

| Enable                         | 0 |
|--------------------------------|---|
| Prompt message                 |   |
| New prompt                     |   |
| Type of text input             | 0 |
| Nothing ·                      |   |
| List of keys (comma separated) |   |
| ОК                             | 0 |
| Field name                     |   |
|                                |   |
| ⊘ Done 3 Delete                | 0 |

- <u>Prompt message</u> what is the question or comment to the driver?
   <u>Type of text input</u> what response is required?
   Nothing / Alpha-numeric / Numeric / Numeric + Decimal Place / Yes or No
   <u>List of keys</u> (comma separated) which keys does this apply to?
   <u>Field Name</u> what does the question or comment relate to?
   Damage or Issue / Fuel / Odometer Start / Odometer End / Cleaning / Nights Home Garaged / Percent Private Use / Parking Bay Location
- Click Done

#### Edit

- To edit; click the message icon on the prompt you wouldn't to edit
- Make the required changes and click Done

#### **Delete or Disable**

- To delete or disable; click on the message icon on the prompt you wouldn't to edit
- Either slide the Enable button to **Disable** or click **Delete**

## How do Create, Edit or Delete Check Out Prompts?

- On the KeyMaster main screen click the **Setup** Icon
- Click Check Out Prompts
  - Follow the process above for Check In Prompts

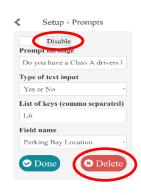

0

Ø

• Reboot the cabinet via **System** --> **Reboot** after changing any prompts.

Check Out Prompts

 $\checkmark$   $\land$ 

Do vou have a Class A drivers l...

## How do I change the Admin PIN Code?

- On the KeyMaster main screen click the **Setup** Icon
- Click System
- Change PIN code Click Change PIN code
- Enter a new PIN code using the keypad and click **OK** •

| <   | Setup - PIN code |  |
|-----|------------------|--|
| Nev | w PIN code       |  |
|     | OK               |  |

## How do I open the door as Admin without a booking?

On the KeyMaster main screen click the Setup Icon (

System

Click System

.

- Click Open Door Open Door
- The KeyMaster will then prompt you to open the door and advise you once it's open

| Please open the | <ul> <li>Setup - Open Door</li> </ul> |
|-----------------|---------------------------------------|
| door            | Door is open.                         |
|                 | L                                     |

The keys will remain locked in place. Good for seeing which keys are allocated to which slot or if • you need to add keys (non-vehicle related) keys to a key fob e.g. keys to a shed or carpark

0

Close the door when finished •

## What reports are available on KeyMaster?

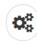

- On the KeyMaster main screen click the Setup Icon
- Click Reports
   Report
- Select the report you would like to run
  - Key Status
  - Upcoming Booking
  - Keys Due Back
  - o Status inconsistency

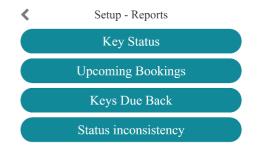

### Upcoming Booking

| < | Setup - Reports - Upcoming |
|---|----------------------------|
|   | Bookings                   |
|   | DOOKIIIgo                  |

| Rego   | User      | ID    | Start            |
|--------|-----------|-------|------------------|
| QAZ111 | Febin Joy | 29255 | 2019-05-31 11:45 |

### **Key Status**

| < | Setup - | Reports - | Key Status |
|---|---------|-----------|------------|
|---|---------|-----------|------------|

| Slot Reg | b User/ID | In/Out | Due Back |  |
|----------|-----------|--------|----------|--|
|----------|-----------|--------|----------|--|

| 3  | QAZ111 |       | In  |                  |
|----|--------|-------|-----|------------------|
| 12 | QAZ123 | 29254 | Out | 2019-05-31 11:15 |

### Key Due Back

| Slot | Rego   | User/ID | Due Back         |
|------|--------|---------|------------------|
| 12   | QAZ123 | 29254   | 2019-05-31 11:15 |

#### **Status Inconsistency**

| < | Setup - Reports - Status |  |  |
|---|--------------------------|--|--|
|   | inconsistency            |  |  |

| Slot | Rego   | DB Status | Phy Status |  |
|------|--------|-----------|------------|--|
| 3    | QAZ111 | In        | In         |  |
| 12   | QAZ123 | Out       | Out        |  |